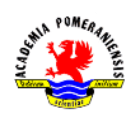

Podstawowe operacje graficzne.

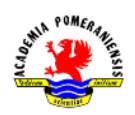

## **Cel ćwiczenia**

Celem ćwiczenia jest zapoznanie się z możliwościami graficznymi środowiska GNU octave, w tym celu: narzędziami graficznymi, sposobami konstruowania wykresów dwuwymiarowych oraz wykresami specjalnymi.

## **Wprowadzenie**

## **Narzędzia graficzne**

GNU octave oferuje wiele funkcji graficznej analizy danych oraz zestaw narzędzi z graficznym interfejsem użytkownika do tworzenia i modyfikacji wykresów. Narzedzia te dostarczają kontroli nad większościa właściwości graficznych, dostępnych przez polecenia takie jak: annotate, Get lub set.

Okno graficzne (ang. *figure*) jest oknem w którym wyświetlana jest grafika i komponenty interfejsu użytkownika (ang. *UI components*). Okno graficzne jest tworzone bezpośrednio przez wywołanie funkcji figure lub powstaje w wyniku wywołania polecenia tworzącego wykres, jeśli nie ma otwartego aktywnego okna graficznego. Domyślnie okna graficzne są oknami o zmiennych rozmiarach, posiadającymi rozwijalne menu i paski narzędzi.

Wykresy (ang. *plots*) są dowolnym graficznym zobrazowaniem, znajdującym się wewnątrz okna graficznego. Okna graficzne mogą zawierać dowolną liczbę wykresów. Wykresy mogą obrazować dane tabelaryczne, obiekty geometryczne, powierzchnie i obrazy a także opisy, takie jak legendy, tytuły, skale barwne.

Wykresy wewnętrzne (ang. *graphs*) są wykresami wyświetlanymi w dwu- lub trójwymiarowych układach współrzędnych. Większość wykresów w programie GNU octave jest wykresami wewnętrznymi.

Paski narzędziowe wykresów dostarczają skrótów do najczęściej używanych funkcji graficznych. Umożliwiają one wykonanie operacji takich jak zapis lub drukowanie wykresów. Dodatkowo zapewniają dostęp do narzędzi umożliwiających interaktywną zmianę rozmiaru, przesuwanie , obrót, pozyskiwania informacji o wykresie oraz edycję wykresu.

GNU octave dostarcza nam interaktywnego środowiska graficznego. Podstawowe funkcje środowiska to:

- tworzenie różnych typów wykresów,
- wybór zmiennych do wykreślenia bezpośrednio z przestrzeni roboczej,
- ułatwienia w tworzeniu i manipulowaniu podwykresami wewnątrz okna graficznego,
- dodawanie elementów opisowych takich jak strzałki, linie oraz tekst,
- ustawianie właściwości obiektów graficznych.

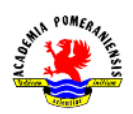

## **Narzędzia do wyszukiwania danych graficznych**

#### **Tworzenie objaśnień**

Opisywanie wykresów za pomocą tekstu i innych elementów objaśniających może poprawić czytelność i możliwość interpretacji danych graficznych. Program GNU octave różnych cech służących do tworzenia objaśnień, włączając w to:

- dodawanie do wykresów tekstu, linii, strzałek, prostokątów, elips lub innych elementów opisujących,
- zakotwiczanie obiektów w punktach o współrzędnych z przestrzeni danych

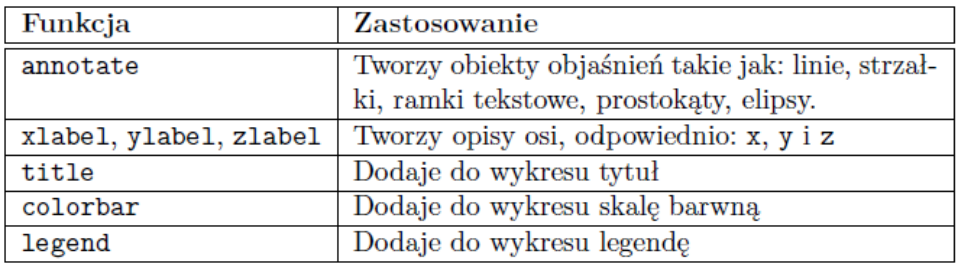

Tab. 1. Polecenia do tworzenia opisów.

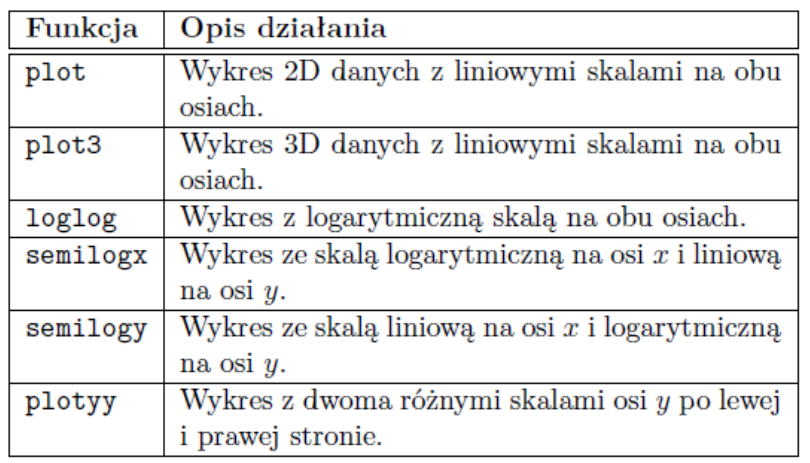

Tab. 2. Podstawowe funkcje do tworzenia wykresów liniowych.

- dodawanie legend i skal barwnych,
- dodawanie opisów osi i tytułów,
- edycja właściwości obiektów graficznych

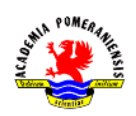

## **Podstawowe polecenia do tworzenia obiektów**

#### **Podstawy tworzenia wykresów**

Program dostarcza wielu różnych funkcji do wykreślania wykresów liniowych a także funkcji do objaśniania i drukowania wykresów. W Tab. 2 zebrano podstawowe funkcje do tworzenia wykresów liniowych. Proces konstruowania wykresu, spełniającego określone wymagania prezentacyjne może przebiegać w etapach przedstawionych w Tab. 3.

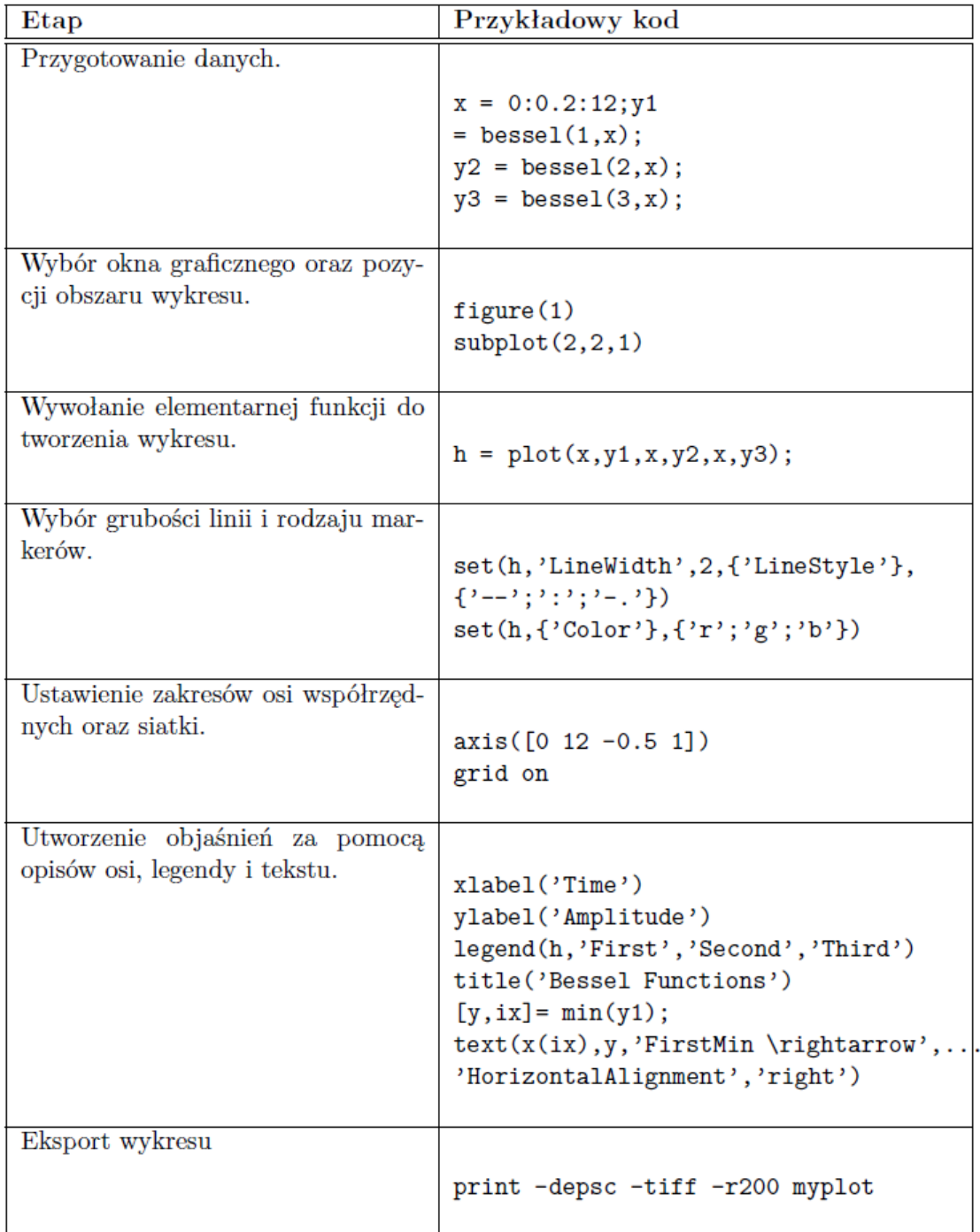

Tab. 3. Etapy tworzenia prostego wykresu.

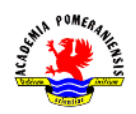

## **Ustalanie właściwości układu współrzędnych**

Podczas tworzenia wykresy GNU octave dobiera granice (skale) osi współrzędnych oraz odstęp podziałki na tych osiach w sposób automatyczny, zależnie od danych. Często jednak, niezbędna jest zmiana skali wykresu na jednej lub obu osiach czy też zmiana podziałki.

GNU octave ustala granice osi współrzędnych na podstawie danych. Aby ustawić własne wartości graniczne poszczególnych osi układu współrzędnych należy wprowadzić polecenie: >>axis([xmin,xmax,ymin,ymax]). W programie GNU octave można również używać skali półautomatycznej (ustawienia domyślne dla wybranej osi, ręczne dla innej). Dodatkowo poprzez podanie wektora współrzędnych, jest możliwe określenie podziałki (a co za tym idzie siatki). Dla przykładu aby zmienić podziałkę dla osi y należy zastosować polecenie: >>set(,'ytick',[2 2.1 2.2 2.3 2.4 2.5]). Domyślnie GNU octave wyświetla wykresy w prostokątnym układzie współrzędnych o współczynniku kształtu takim, jak okno graficzne. Skutkuje to optymalnym wykorzystaniem obszaru do wyświetlania wykresu. Domyślny współczynnik kształtu wykresu można zmienić poleceniem >>axis.

## **Okna graficzne**

GNU octave kieruje wyjście graficzne do oddzielnego okna zwanego oknem graficznym (ang. *figure*). Charakterystyka tego okna jest ustalana przez okienkowy system operacyjny oraz poprzez właściwości obiektów programu GNU octave. Funkcje graficzne, zazwyczaj tworzą nowe okna graficzne. Jeśli istnieje okno graficzne, GNU octave. Jeżeli istnieje wiele okien, wyjście bieżącej operacji przekazywane jest do okna aktywnego. Aby wybrać okno aktywne należy wykonać polecenie: >>figure(n), gdzie n – numer okna ukazujący się na pasku tytułu.

W tym samym oknie graficznym można wyświetlić wiele wykresów za pomocą funkcji subplot. Polecenie >>subplot(m,n,i) tworzy okno graficzne podzielone na m wierszy i n kolumn i dla każdej operacji graficznej wybiera i-ty element tak utworzonej siatki. Każdy podobszar zawiera własny układ współrzędnych, którego właściwości mogą być indywidualnie dopasowane do wymagań (np. skalowane poleceniem axis).

**Przykład.** Kilka wykresów w jednym oknie graficznym.

```
t = 0:pi/20:2*pi;[x, y] = meshgrid(t);subplot(2,2,1)plot(sin(t), cos(t))axis equal
subplot(2,2,2)z = sin(x) + cos(y);plot(t, z)axis([0 2*pi -2 2])subplot(2,2,3)z = sin(x) . * cos(y);
```
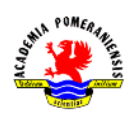

```
plot(t, z)axis([0 2*pi -1 1])\text{subplot}(2,2,4)z = (sin(x).^2) - (cos(y).^2);plot(t, z)axis([0 2*pi -1 1])
```
Aktywnym układem współrzędnych jest układ z podobszaru ostatnio wybranego poleceniem subplot. Aby wybrać inny podobszar (układ współrzędnych), należy użyć polecenia subplot.

## **Tworzenie wykresów specjalnych**

## **Wykresy słupkowe i powierzchniowe**

Funkcje do wykreślania wykresów słupkowych i powierzchniowych zestawiono w Tab. 4. Wykresy spiętrzone mogą pokazać, jaki udział mają poszczególne elementy z wybranego wiersza w stosunku do sumy wszystkich elementów tego wiersza.

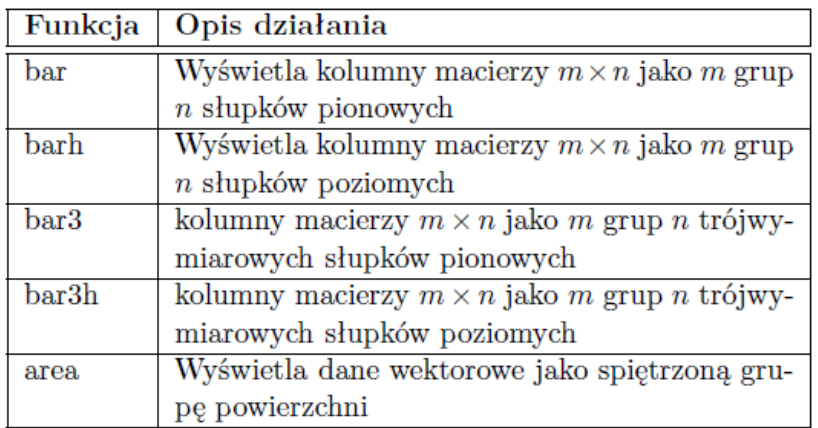

Tab. 4. Funkcje do tworzenia wykresów słupkowych i powierzchniowych.

Funkcja area wyświetla krzywe wygenerowane na podstawie danych wektorowych lub oddzielonych kolumn macierzy. area wyświetla wartości poszczególnych kolumn macierzy jako oddzielną krzywą i wypełnia obszar poniżej krzywej.

#### **Histogramy**

Histogramy umożliwiają zobrazowanie rozkładu wartości. Funkcje do tworzenia histogramów zestawiono w Tab. 5.

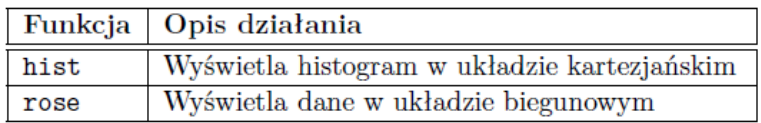

Tab. 5. Funkcje do tworzenia histogramów.

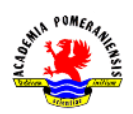

# **Wykresy danych dyskretnych**

GNU octave posiada kilka wyspecjalizowanych wykresów do odpowiedniej reprezentacji danych dyskretnych. Odpowiednie funkcje zebrano w Tab. 6.

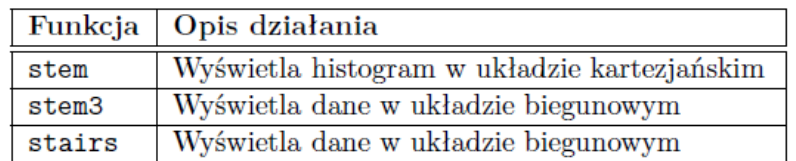

Tab. 6. Funkcje do tworzenia wykresów danych dyskretnych.

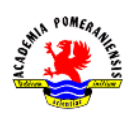

## **Zadania**

- 1. Uruchomić program GNU octave.
- 2. Uruchomić program Word (lub inny edytor tekstu).
- 3. Utworzenie prostego wykresu funkcji  $y(x) = x$  w przedziale  $x \in (-5,5)$ .
- a) Utworzyć wektor argumentów  $x$ . Wprowadzić:  $>>x=-5:0.1:5;$
- b) Utworzy wektor wartości y. Wprowadzić:  $>>y=x;$

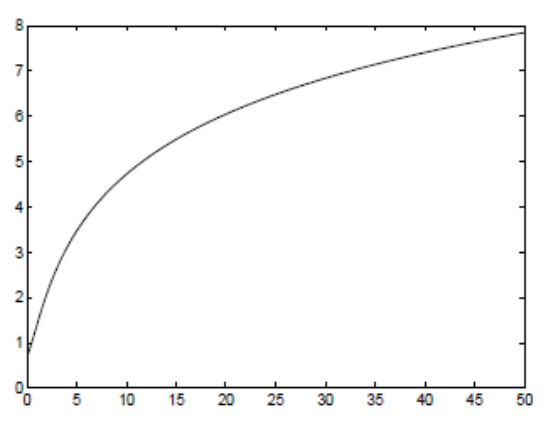

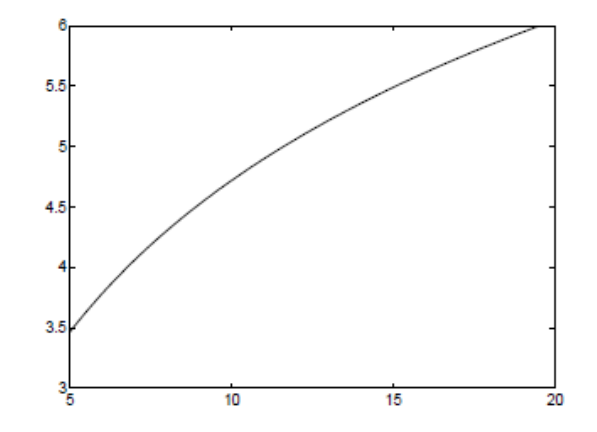

Rys. 1. Wykres przed przeskalowaniem

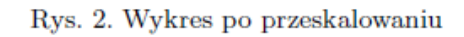

- c) Utworzyć wykres funkcji  $y(x) = x$ . Wprowadzić:  $>>plot(x,y)$
- d) Skopiować zawartość okna poleceń programu GNU octave do programu Word.
- e) Skopiować wykres z okna graficznego.
- f) Wyczyścić zawartość okna poleceń programu GNU octave poleceniem: >>clc.
- 4. Utworzenie przeskalowanych wykresów prostych funkcji.
- a) Utworzyć wykres funkcji:  $y(t) = n2 + t + t^2$  dla  $0 \le t \le 50$ . Przeskalować wykres tak aby:  $5 \le t \le 20$  i  $3 \le y \le 6$ . Wprowadzić:

```
>>t=0:0.1:50:>>y = log(2 + t + t.^2);\frac{p}{p}lot(t, y)
```
Skopiować wykres do programu Word. Do skalowania wykresów służy polecenie  $axis([x_{min}, x_{max}, y_{min}, y_{max}])$ . Wprowadzić:

 $>\times$ axis( $[5, 20, 3, 6]$ )

Skopiować zawartość okna poleceń programu GNU octave do programu Word. Skopiować wykres z okna graficznego.

Na Rys. 1 przedstawiono wykres przed przeskalowaniem a na Rys. 2 po przeskalowaniu.

b) Utworzyć wykres funkcji  $y(\alpha) - \sin 2\alpha$  dla  $-\pi \le \alpha \le \pi$ . Przeskalować wykres, tak aby  $0 \le \alpha \le \pi/2$  i  $0 \le y \le 1$ . Skopiować zawartość okna poleceń programu GNU octave do programu Word. Skopiować

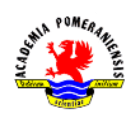

oba wykresy z okna graficznego. Wykresy przed i po przeskalowaniu powinny wyglądać jak na Rys. 3 i Rys. 4.

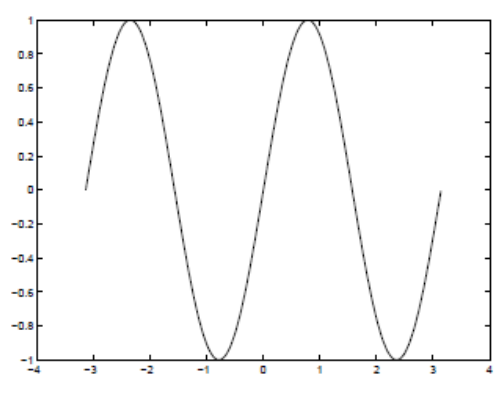

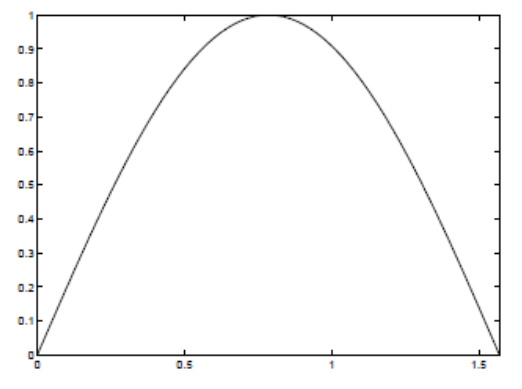

Rys. 3. Wykres przed przeskalowaniem

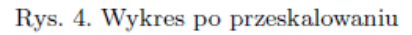

- c) Utworzyć wykres funkcji  $y(t) = e^t(1 + cos3t)$  dla  $0 \le t \le p\pi$ . Przeskalować wykres, tak aby:  $0 \le t \le 2\pi$  i  $-50 \le y \le 900$ . Skopiować zawartość okna poleceń programu GNU octave do programu Word. Skopiować oba wykresy z okna graficznego.
- d) Utworzyć wykres funkcji  $y(t) = \arctan(t)$  dla  $-\pi \le t \le 5\pi$ . Skopiować zawartość okna poleceń programu GNU octave do programu Word. Skopiować wykres z okna graficznego.
- 5. Tworzenie wykresów w różnych skalach.
- a) Utworzyć wykresy funkcji (w jednym oknie):  $x, x^3, e^x, e^{x^2}$  na odcinku  $0 \le x \le 1$  w skali liniowej (funkcja plot). Skopiować zawartość okna poleceń programu GNU octave do programu Word. Skopiować okno graficzne.
- b) Utworzyć wykresy funkcji (w jednym oknie):  $x, x^3, e^x, e^{x^2}$  na odcinku  $0 \le x \le 1$  w skali logarytmicznej na osi y(funkcja semilogy). Skopiować zawartość okna poleceń programu GNU octave do programu Word. Skopiować okno graficzne.
- c) Utworzyć wykresy funkcji (w jednym oknie):  $x, x^3, e^x, e^{x^2}$  na odcinku  $0 \le x \le 1$  w skali logarytmicznej na obu osiach(funkcja loglog). Skopiować zawartość okna poleceń programu GNU octave do programu Word. Skopiować okno graficzne.
- 6. Tworzenie kilku wykresów w jednym układzie współrzędnych. Zmiana właściwości obiektów graficznych.
- a) Utworzyć skrypt tworzący w jednym układzie współrzędnych wykresy następujących funkcji:  $y_1(x) = \sin x, y_2(x) = \cos x$ . Przyjąć następujący zakres zmiennej niezależnej:  $-\pi \le x \le \pi$ . Wprowadzić:

```
x=-pi:pi/50:pi;plot(x,sin(x), 'b-');hold on;
plot(x, cos(x), 'k-');
```
Polecenie hold on powoduje zachowanie, że nowo tworzony wykres nie usuwa wykresu istniejącego. W efekcie w oknie graficznym wyświetlone zostają oba wykresy.

b) Napisać skrypt tworzący w jednym układzie współrzędnych wykresy funkcji  $y_1(t) = \sin(t)$  oraz  $y_2(t) = \cos(t)$  dla  $-\pi \le t \le \pi$ . Funkcja  $y_1(t)$  powinna być wykreślona kolorem niebieskim natomiast

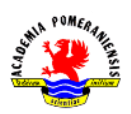

 $y_2(t)$  kolorem czerwonym. Po utworzeniu wykresu dodać siatkę oraz przeskalować tak aby wykresy zajmowały cały dostępny Obsza rysunkowy. W oknie edytora wprowadzić:

 $t = -pi: 0.1:pi;$  $y1=sin(t);$  $y2 = cos(t);$  $plot(t, y1, 'b-', t, y2, 'r-')$ grid on  $axis([-pi, pi, -1, 1])$ 

Polecenie plot może być wywołane dla większej liczby wykresów z argumentami opisującymi wygląd tworzonych obiektów graficznych. Polecenie plot(x, y, s) wykreśla krzywą na podstawie danych umieszczonych w wektorach  $x$  i  $y$ . do wykreślania używany jest łańcuch formatujący s. w skład łańcucha wchodzą trzy elementy: kod koloru, kod stylu linii, kod rodzaju markera. Np.: 'b-' oznacza linię koloru niebieskiego (blue), ciągłą (-) pozbawioną markerów (brak trzeciego elementu. Polecenie grid on dodaje do wykresu siatkę. Wykres wynikowy powinien wyglądać ja na Rys. 5. Skopiować zawartość okna poleceń programu GNU octave do programu Word. Skopiować okno graficzne.

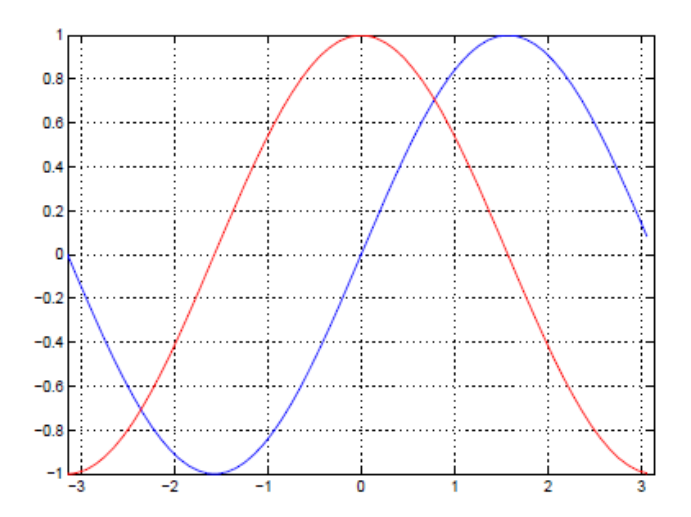

Rys. 5. Wykres dwóch funkcji w jednym układzie współrzędnych

c) Utworzyć wykres funkcji skoku o amplitudzie 5. Funkcja skoku dana jest następującym równaniem:

$$
f(t) = \begin{cases} 0 \, dla \, t \le 0 \\ 5 \, dla \, t > 0 \end{cases}
$$

W celu realizacji zadania postępować zgodnie z poniżej opisanym algorytmem:

- I) Utworzyć wektor  $t \in \langle -1, 10 \rangle$ , z krokiem 0.1.
- II) Utworzyć funkcje programu GNU octave, realizującą funkcję skoku. Funkcja powinna mieć nagłówek postaci: function [y]=skok(t)
- III) Wygenerować wektor  $y = f(t)$ . Wprowadzić:

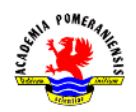

 $>>y=skok(t)$ 

- IV) Sprawdzić zawartość przestrzeni roboczej poleceniem: >>whos. Zwrócić uwagę na rozmiary zmiennych.
- V) Wygenerować wykres funkcji skoku. Wprowadzić:  $>>plot(t, y, 'LineWidth', 2)$

Właściwość *LineWidth* obiektu line decyduje o grubości linii. Tu – ustawiona na dwa punkty.

- VI) Przeskalować wykres tak, aby  $x \in \langle -1, 10 \rangle$ ,  $y \in \langle 0, 6 \rangle$ . Wprowadzić:  $>\times$ axis( $[-1, 10, 0, 6]$ )
- VII) Dodać siatkę. Wprowadzić: >>grid on

VIII) Dodać tytuł wykresu oraz opisy osi. Wprowadzić:

>>title('Funkcja skoku')

```
>>xlabel('t');ylabel('skok(t)')
```
Polecenie title('*napis*') generuje tytuł wykresu o treści napis. Polecenia xlabel('*napis*') oraz ylabel('*napis*') działają analogicznie dodając opisy odpowiednio dla osi *x* i *y*. >>legend('Funkcja skok(t)')

Wykres wynikowy powinien wyglądać jak na Rys. 6. Skopiować zawartość okna poleceń programu GNU octave do programu Word. Skopiować okno graficzne. Wyczyścić zawartość okna poleceń poleceniem: >>clc.

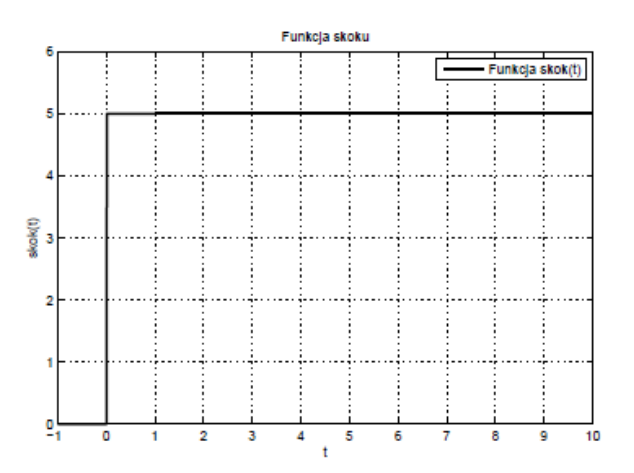

Rys. 6. Wykres funkcji skoku

d) Napisać skrypt tworzący wykres przebiegu napięcia danego zależnością:  $u(t) = U_m \sin(\omega t + \phi)$ , dla następujących danych:  $U_m = 230 V$ ,  $f = 50 Hz$ ,  $\phi = 30^{\circ}$ ,  $t = 0.01000$ . w oknie edytora wprowadzić:

```
t=0:0.01:0.06;
Um=230; omega=2*pi*50; fi=30;
u=Um*sin(omega.*t+(pi*fi)/180);plot(t, u);
```
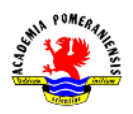

Zaobserwować błędy aproksymacji numerycznej (zbyt duży krok) funkcji cosinus. Skopiować zawartość okna poleceń programu GNU octave do programu Word. Skopiować okno graficzne. Wyczyścić zawartość okna poleceń programu.

- e) Otworzyć ponownie skrypt utworzony w poprzednim podpunkcie. Zmienić wartość kroku zmiennej t na 0.001. Uruchomić skrypt. Zaobserwować poprawę kształtu wykreślanej funkcji. Skopiować zawartość okna poleceń programu GNU octave do programu Word. Skopiować okno graficzne. Wyczyścić zawartość okna poleceń programu. Zmienić wartość kroku zmiennej t na 0.0001. Uruchomić skrypt. Zaobserwować poprawę kształtu wykreślanej funkcji. Skopiować zawartość okna poleceń programu GNU octave do programu Word. Skopiować okno graficzne.
- f) Mając daną wartość skuteczną, zespoloną prądu:  $I = 17,3 j10$ , napisać skrypt wyznaczający i wykreślający przebieg czasowy  $i(t)$ , przy założeniu  $f = 50$  Hz. Wykres powinien zawierać opisy osi, tytuł oraz siatkę. Skorzystać z następującego algorytmu:
	- I) Wyznaczyć moduł wartości zespolonej  $I = a jb$ :  $|I| = \sqrt{a^2 + b^2}$  (funkcja abs)
	- II) Wyznaczenie argumentu wartości zespolonej:  $I = a jb$ :  $\phi = \arctan \frac{b}{a}$  (funkcja angle)
	- III) Wyznaczenie amplitudy przebiegu:  $I_m = |I|\sqrt{2}$
	- IV) Wyznaczenie pulsacji przebiegu:  $\omega = 2\pi f$
	- V) Wyznaczenie przebiegu czasowego  $i(t) = I_m \sin(\omega t + \phi)$
	- VI) Wykreślenie przebiegu dla założonego wektora czasu.
- g) Dany jest przebieg napięcia:  $u(t) = U_m \sin(\omega t + \phi_u)$  oraz przebieg prądu:  $i(t) = I_m \sin(\omega t + \phi_i)$ . Napisać skrypt umożliwiający wyświetlenie obu przebiegów na jednym wykresie. Skrypt powinien wczytywać z klawiatury (polecenie input) następujące dane:  $U_m[V]$ ,  $I_m[A]$ ,  $\omega[rad]$ ,  $\phi_i[^{\circ}]$ ,  $\phi_u[^{\circ}]$  oraz częstotliwość obu przebiegów  $f[Hz]$ . W obliczeniach przebiegu przyjąć następujący wektor czasu:  $t = 0.00010006$ . skrypt powinien przeliczać częstotliwość przebiegów z Hz na rad/s. Dodatkowo, powinien przeliczać fazę ze stopni na radiany. Skrypt powinien utworzyć tytuł, etykiety osi, dodać siatkę i legendę. Skopiować zawartość okna poleceń programu GNU octave do programu Word. Skopiować okno graficzne. Wyczyścić zawartość okna poleceń programu. Na Rys. 7 przedstawiono wykres wynikowy, wygenerowany dla przykładowych danych.

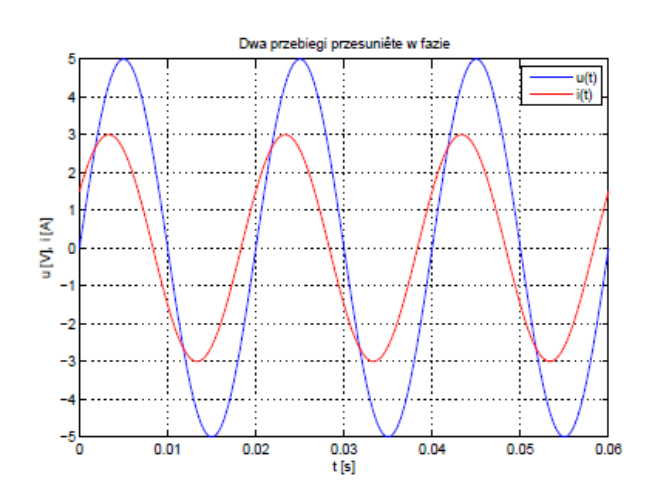

Rys. 7. Wykres dla  $U_m = 5V$ ,  $\phi_u = 0^{\circ}$ ,  $I_m = 3A$ ,  $\phi_i = 30^{\circ}$ ,  $f = 50Hz$ 

7. Tworzenie wykresów za pomocą funkcji ezplot.

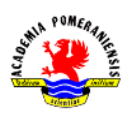

- a) Utworzyć wykres funkcji  $y(x) = x^3 x$  dla  $-4 \le x \le 4$  za pomocą polecenia plot. Przyjąć krok wektora dziedziny t odpowiedni dla wykreślanej funkcji. Skopiować zawartość okna poleceń programu GNU octave do programu Word. Skopiować okno graficzne.
- b) Utworzyć wykres funkcji  $y(x) = x^3 x$  dla  $-4 \le x \le 4$  za pomocą polecenia ezplot. Wprowadzić:  $\rightarrow$  Pezplot('x.<sup>2</sup>-x', [-4,4])

Porównać wyniki działania plot i ezplot. Funkcja ezplot umożliwia łatwe wykreślanie funkcji o znanych postaciach analitycznych z uwzględnieniem punktów osobliwych, asymptot, itp. Skopiować zawartość okna poleceń programu GNU octave do programu Word. Skopiować okno graficzne.

- c) Utworzyć wykres funkcji  $y(x) = \sin(\frac{1}{x})$  $\frac{1}{x^2}$ ) dla  $-2 \le x \le 2$  za pomocą poleceń ezplot i plot. Porównać wyniki działania obu poleceń. Czy polecenie plot daje poprawny wynik? Skopiować zawartość okna poleceń programu GNU octave do programu Word. Skopiować okno graficzne.
- d) Utworzyć wykres funkcji  $y(x) = \tan(\frac{x}{a})$  $\frac{x}{2}$ ) dla  $-\pi \le x \le \pi$  i  $-10 \le y \le 10$  za pomocą poleceń ezplot i plot. Porównać wyniki działania obu poleceń. Czy polecenie plot daje poprawny wynik? Skopiować zawartość okna poleceń programu GNU octave do programu Word. Skopiować okno graficzne.
- e) Utworzyć wykres funkcji  $y(x) = e^{-x^2}$  dla  $-2 \le x \le 2$  i  $-10 \le y \le 10$ za pomocą poleceń ezplot i plot. Porównać wyniki działania obu poleceń. Czy polecenie plot daje poprawny wynik? Skopiować zawartość okna poleceń programu GNU octave do programu Word. Skopiować okno graficzne.
- f) Utworzyć wykres funkcji  $y(x) = 4x x^2$  dla  $-2 \le x \le 2$  i  $-10 \le y \le 10$  za pomocą poleceń ezplot i plot. Porównać wyniki działania obu poleceń. Czy polecenie plot daje poprawny wynik? Skopiować zawartość okna poleceń programu GNU octave do programu Word. Skopiować okno graficzne.
- g) Utworzyć wykres funkcji:

$$
y(x) = \frac{x^2 - 5x + 10}{x^2 - 2x - 3} \quad \text{d}l a \quad -10 \le x \le 10
$$

za pomocą poleceń ezplot i plot. **UWAGA:** funkcja ma dwie asymptoty pionowe. W przypadku polecenia plot wykreślić wykres dzieląc dziedzinę na 3 części tak jak asymptoty (do umieszczenia trzech wykresów użyć polecenie hold on). Ustawić zakres osi  $y$  od -20 do 20. Dodać opisy osi i tytuł. Porównać wyniki działania obu poleceń. Skopiować zawartość okna poleceń programu GNU octave do programu Word. Skopiować okno graficzne. Wyczyścić zawartość okna poleceń programu.

- 8. Tworzenie wielu wykresów w jednym oknie graficznym za pomoca funkcji subplot.
- a) Utworzyć skrypt tworzący w dwóch kolumnach wykresy następujących funkcji:  $y(x) = ln\sqrt{x+1}$  i  $v(x) = \sin(\sqrt{1+x})$ dla  $0 \le x \le 10$ . Wprowadzić:

```
x=[0:0.01:10];
\text{subplot}(1,2,1);\text{subplot}(1,2,2);plot(x,sin(sqrt(x+1))));
\mathcal{L}(\mathcal{L})
```
Powyższy listing należy uzupełnić (w miejscach wykropkowanych) poleceniami opisu wykresu (w miejscach wykropkowanych) poleceniami wykresu (tytuł, etykiety osi itp.). polecenie subplot(m,n,p) powoduje utworzenie siatki układu współrzędnych o wymiarze  $m \times n$  i jako aktywny wykres wybiera wykres numer  $p$ . Elementy siatki są numerowane tak jak elementy długiego

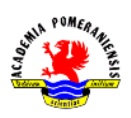

wektora kolumnowego. Po dodaniu elementów opisowych wykres powinien wyglądać na Rys. 8. Skopiować zawartość okna poleceń programu GNU octave do programu Word. Skopiować okno graficzne.

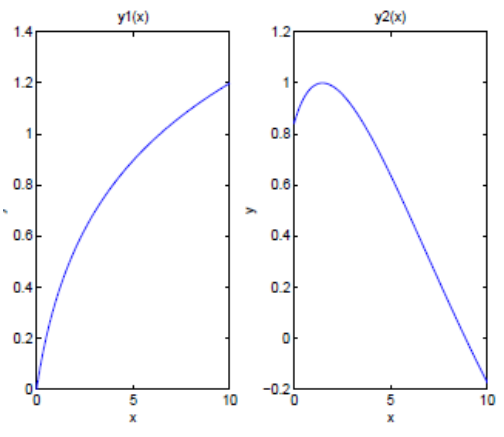

Rys. 8. Dwa wykresy w jednym wierszu

b) Utworzyć skrypt tworzący w dwóch kolumnach wykresy funkcji z poprzedniego podpunktu. Skopiować zawartość okna poleceń programu GNU octave do programu Word. Skopiować okno graficzne.